# Dell Display Manager ユーザーズガイド

#### 概要

Dell Display Manager は、モニタやモニタ グループを管理するための Windows アプリ ケーションです。このアプリケーションを使用すると、一部の Dell モデルで表示された画 像、自動設定の割り当て、エネルギー管理、画面の整理、画像の回転、その他の機能を手 動で調整することができます。 Dell Display Manager をインストールしておくと、毎回シ ステムが起動するときに実行され、通知トレイにアイコンが配置されます。システムに接 続されたモニタについての情報は、通知トレイのアイコンにマウスを合わせると表示され ます。

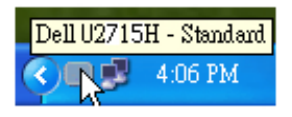

#### クイック設定のダイアログを使う

Dell Display Manager の通知トレイ アイコンをクリックすると、クイック設定のダイアロ グが開きます。システムに複数のサポートされる Dell モデルが接続されている場合は、用 意されたメニューを使用するとターゲットのモニタが選択されます。クイック設定のダイ アログボックスでは、モニタの輝度やコントラストの調整を行ったり、プリセットモード を手動で選択したり、自動モードを設定したり、スクリーン解像度を変更したりすること ができます。

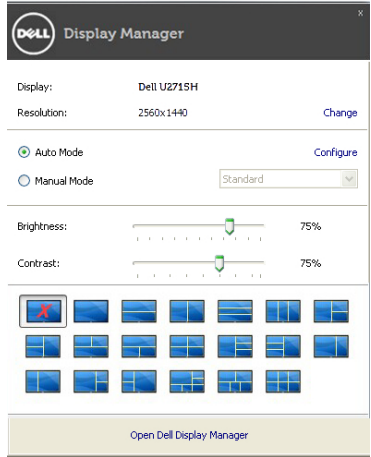

クイック設定のダイアログボックスからは、Dell Display Manager の高度なユーザー イン ターフェイスにもアクセスできます。ここからは、基本的な機能を調整したり、自動モー ドを設定したり、その他の機能にアクセスしたりすることが可能です。

### 基本的なディスプレイ機能の設定

一部のモニタのプリセットモードは、[ 基本 ] タブのメニューを使って手動で適用できま す。または、自動モードを有効にする方法もあります。自動モードを選択すると、特定の アプリケーションをアクティベートすると、自動的にあらかじめ選択しておいたプリセッ ト モードが適用されます。モードを変更すると、画面のメッセージとして現在のプリセッ トモードがしばらく表示されます。

一部のモニタの輝度とコントラストも [ 基本 ] タブから直接調整できます。

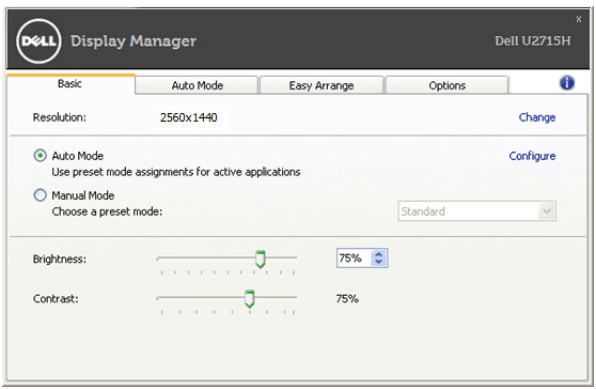

# プリセットモードをアプリケーションに割り当てる

[ 自動モード ] タブからは、特定のプリセット モードを特定のアプリケーションに関連付 けて、自動的に適用するように設定できます。自動モードを有効にすると、相当するアプ リケーションがアクティベートされると、Dell Display Manager が自動的に相当するプリ セット モードに切り替えます。各モニタで同じプリセットモードが特定のアプリケーショ ンに割り当てられているかもしれませんし、プリセットモードが 1 台ずつ違うかもしれ ません。

Dell Display Manager は、多くの一般的なプリケーション向けにあらかじめ構成されてい ます。割り当てリストに新しくアプリケーションを追加するには、デスクトップ、 Windows のスタート メニュー、その他の場所からアプリケーションをドラッグして、現 在のリストにドロップします。

■■ 注記 : 一連のファイル、スクリプト、ローダー、あるいは Zip アーカイブやパケット 化されたファイルなどの非実行ファイルへのプリセット モードの割り当ては、サ ポートされていないため、実行できません。

Direct3D アプリケーションが全画面で起動されているときには、ゲーム プリセットモー ドが使用されるように設定することもできます。このような動作(有効に設定されている とき)を個々のゲーム タイトルに置き換えるには、異なるプリセットモードでそれら割り 当てリストに追加してください割り当てリスト内にあるアプリケーションは、一般的な Direct3D 設定よりも優先します。

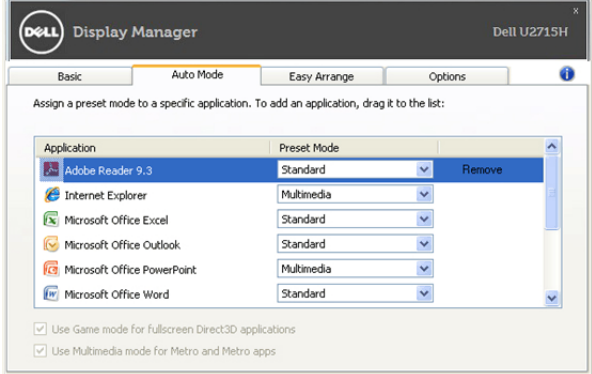

## モニタウィンドウのレイアウトを容易に配列できます

サポートされる Dell モデルでは、このモニタのウィンドウレイアウトオプションを配置す るために簡易アレンジタブが使用可能です。各ゾーンにドラッグされたウィンドウを開く と、自動的に位置が合いサイズが変更されます。カスタムレイアウトを作成するとき、 ウィンドウを配置し保存をクリックしてください。

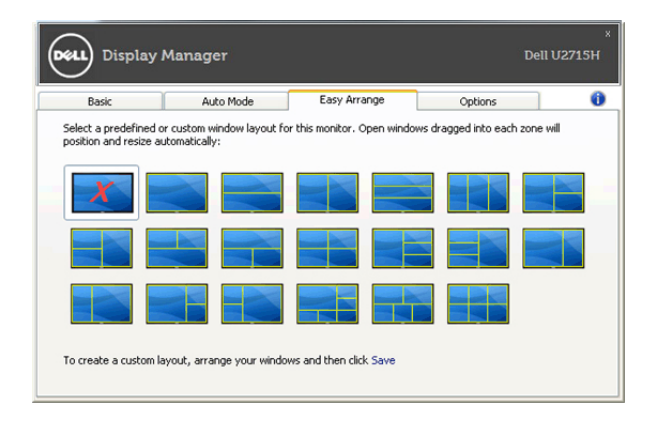

### 省エネ機能を適用する

サポートされる Dell モデルには、省エネオプション、PowerNap を設定するための [ オプ ション ] タブがあります。スクリーンセーバーが作動すると、さらに節電するために、モ ニタの輝度が自動的に最低レベルに設定されたり、またはモニタがスリープモードに入っ たりします。

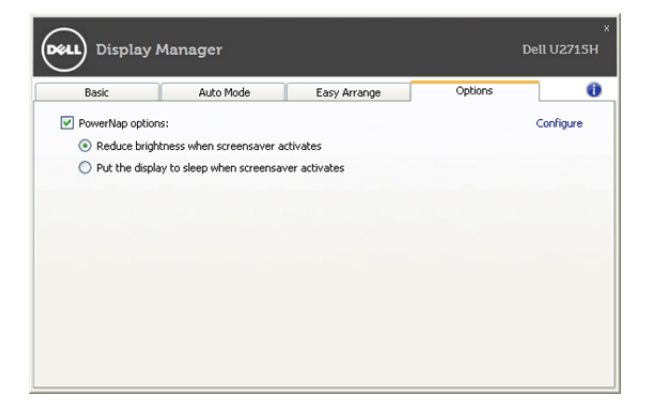